## Help Guide 2b

How do I allow the FilesThruTheAir™ WiFi Sensor Software to communicate through my Windows firewall?

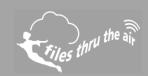

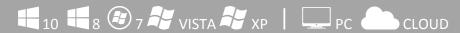

## What is this?

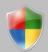

- This Help Guide refers to the FilesThruTheAir™ WiFi Sensor Software.
- These instructions are for the Windows Firewall incorporated in Windows 7 and 8, although they may equally apply to other Windows Operating Systems.

How do I allow the FilesThruTheAir™ WiFi Sensor Software to communicate through my PC firewall?

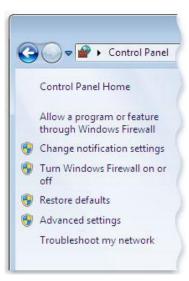

- 1. Open your Windows Firewall
- 2. In the left pane, click Allow a program or feature through Windows Firewall.
- 3. Click **Change Settings**. If you're prompted for an administrator password or confirmation, type the password or provide confirmation.
- 4. Select the check box next to the program you want to allow, select the network locations you want to allow communication on, and then click OK.

How do I open the ports required by the FilesThruTheAir™ WiFi Sensor Software?

## Open your Windows Firewall

- 1. In the left pane, click **Advanced Settings**. If you're prompted for an administrator password or confirmation, type the password or provide confirmation.
- 2. In the Windows Firewall with Advanced Security dialog box, in the left pane, click **Inbound Rules**, and then, in the right pane, click **New Rule**.
- 3. Select Port and click Next.
- 4. Select **TCP** and **Specific Local Port** and type **10080** in the box.
- 5. Click Next and select Allow the connection
- 6. Click Next and tick the required boxes
- 7. Give the rule a name and click **Finish**
- 8. Follow the same rules for **UDP** ports **1024** and **8010**